# **Manual de Instalación**

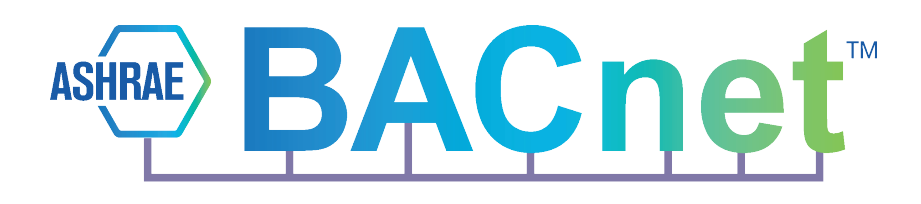

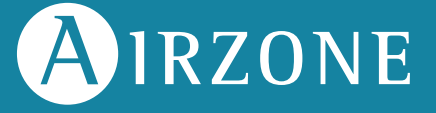

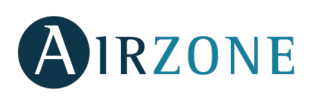

# **ÍNDICE**

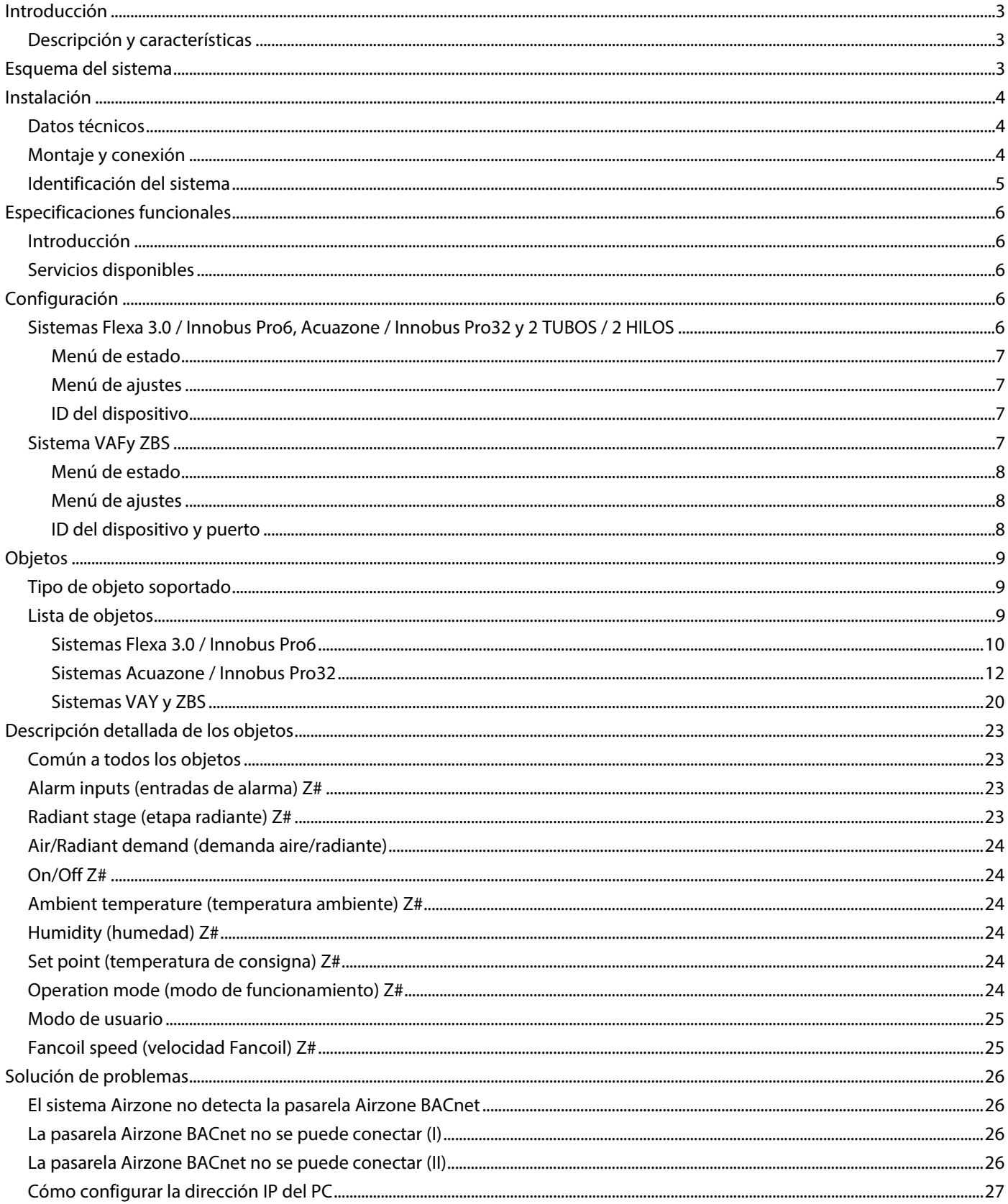

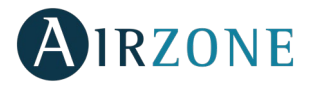

# <span id="page-3-0"></span>**INTRODUCCIÓN**

# <span id="page-3-1"></span>DESCRIPCIÓN Y CARACTERÍSTICAS

La pasarela Airzone BACnet permite a un Sistema de gestión de edificaciones (Building Management System - BMS) controlar todas las variables de los sistemas Airzone. La pasarela Airzone BACnet utiliza un protocolo estándar abierto basado en ASHRAE Standard 135, y es compatible con:

- BACnet (ANSI /ASHRAE-135)
- BACnet/IP (ISO16484-5)

La pasarela Airzone BACnet es un dispositivo Plug&Play para sistemas Airzone, y permite controlar y monitorizar las siguientes variables:

- Estado de los contactos presencia y ventana de cada zona.
- Estado de la etapa radiante de cada zona y demanda de aire y radiante del sistema.
- Control del encendido y apagado de cada zona.
- Temperatura ambiente y humedad en cada zona.
- Imposición de la temperatura de consigna para cada zona.
- Estado del modo de funcionamiento.
- Estado y velocidad del ventilador.

# <span id="page-3-2"></span>**ESQUEMA DEL SISTEMA**

El esquema típico de BACnet es:

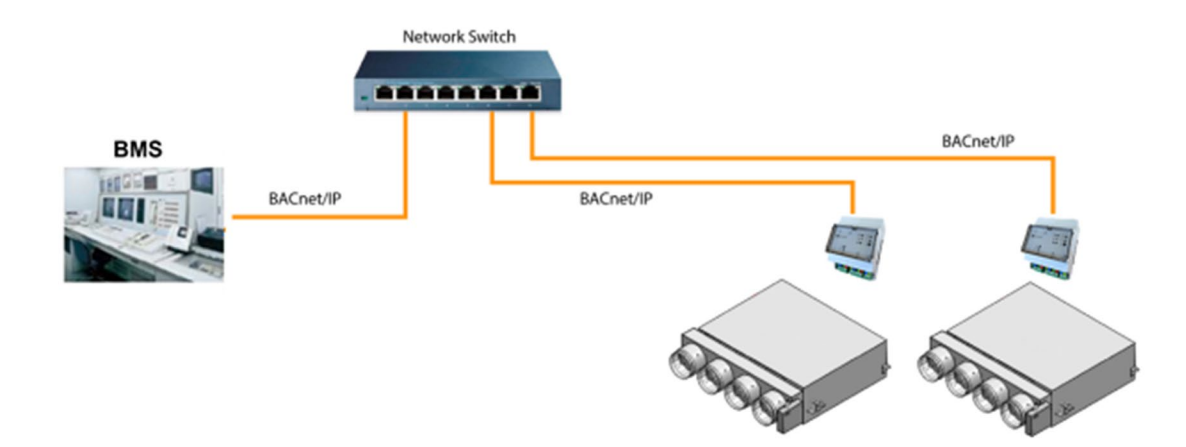

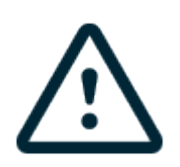

**IMPORTANTE:** Se debe instalar un Webserver HUB Airzone-BACnet para cada central de sistema Airzone.

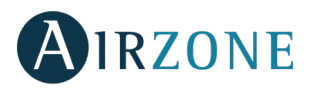

# <span id="page-4-0"></span>**INSTALACIÓN**

# <span id="page-4-1"></span>DATOS TÉCNICOS

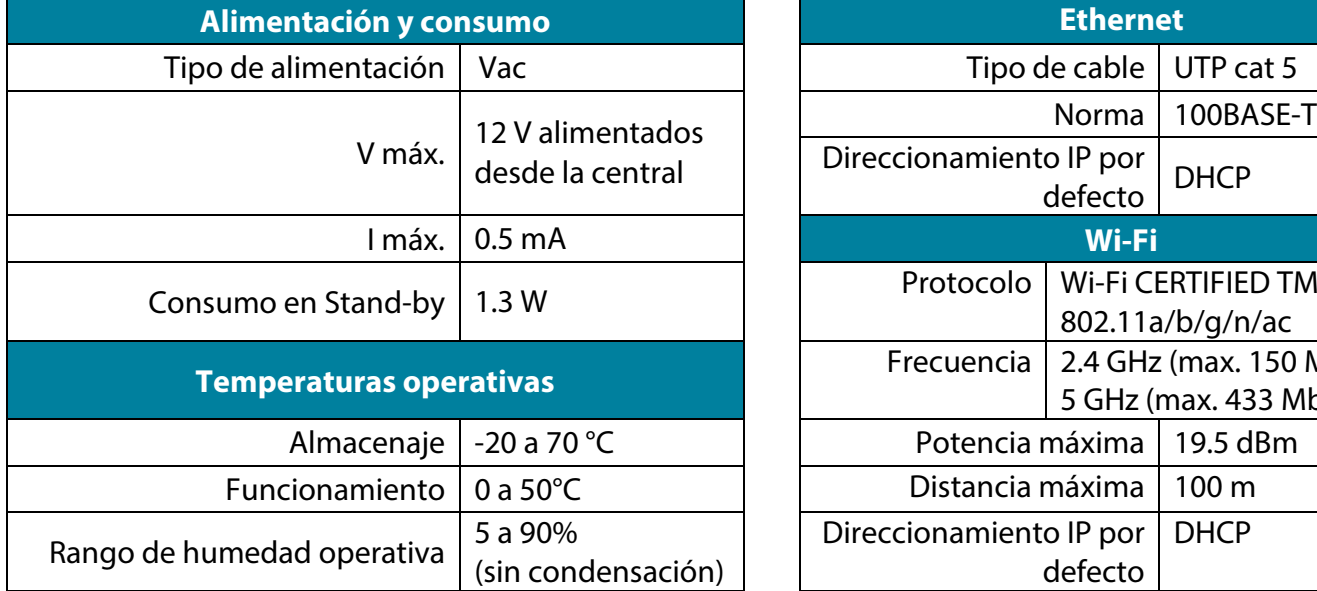

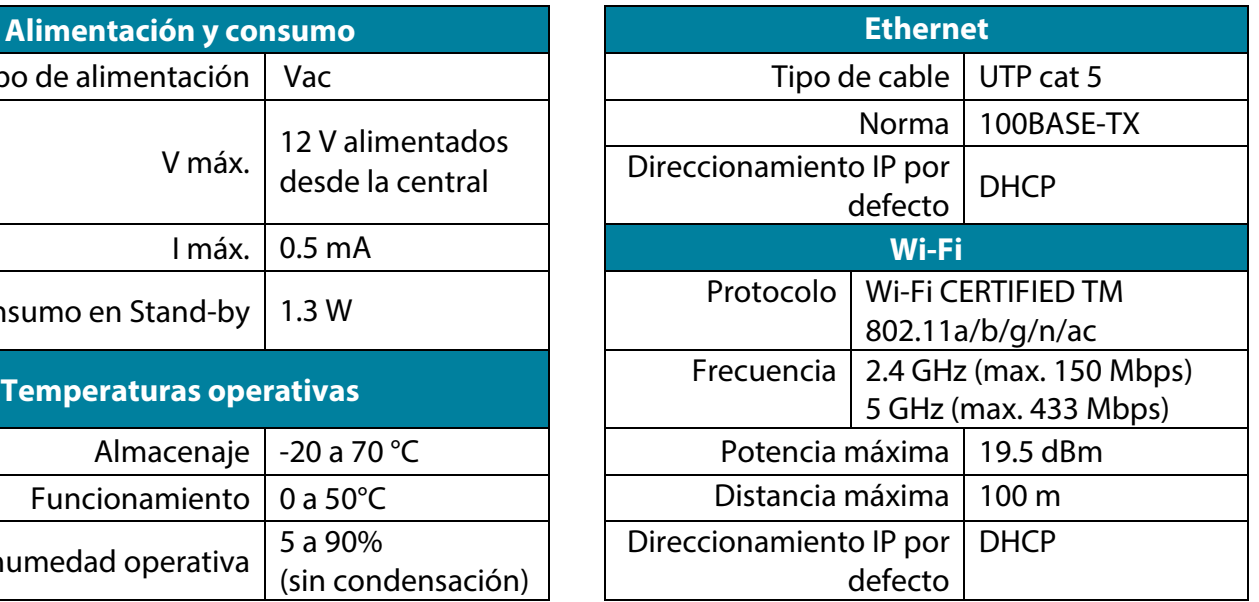

60,7

 $\Box$ 

 $\Box$ 

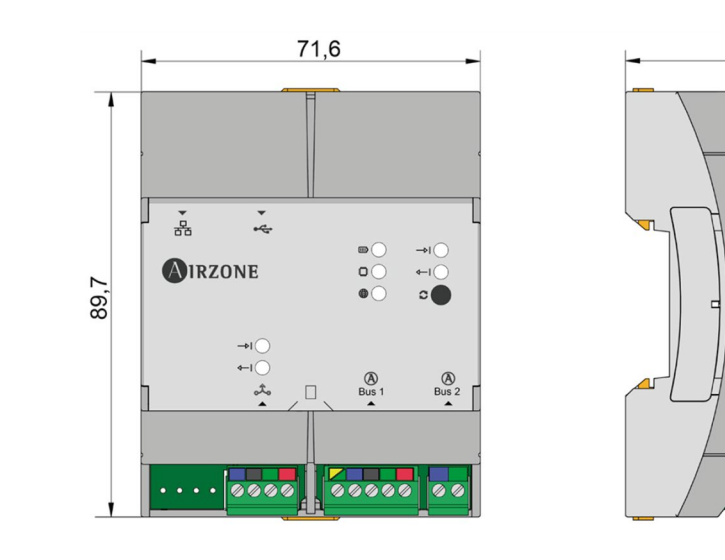

## <span id="page-4-2"></span>MONTAJE Y CONEXIÓN

El módulo se monta sobre carril DIN o en superficie. La ubicación y montaje de este módulo debe cumplir la normativa electrónica vigente.

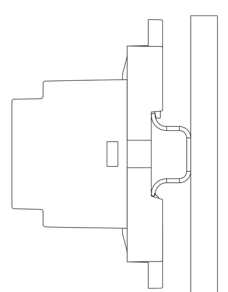

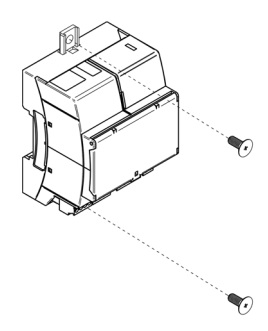

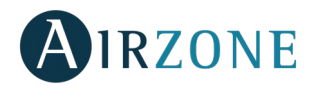

*Nota: Para retirar el módulo en carril DIN, tire de la lengüeta hacia abajo para liberarlo.*

Para la conexión con la primera central del sistema, utilice la borna de 5 pines del bus domótico DM1 para conectar el Webserver HUB al bus domótico de la central. Utilice un cable adecuado: cable apantallado y trenzado formado por 4 hilos:  $2x0,22$  mm<sup>2</sup> +  $2x0.5$ mm2 (2 x AWG23 + 2 x AWG 20). Fije los cables con los tornillos de la borna respetando el código de colores.

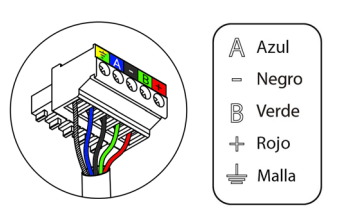

# <span id="page-5-0"></span>IDENTIFICACIÓN DEL SISTEMA

Para realizar el proceso de configuración, primero es necesario identificar el sistema, para ello retire el termostato Blueface de su base y compruebe el código que aparece en la etiqueta situada en la parte trasera.

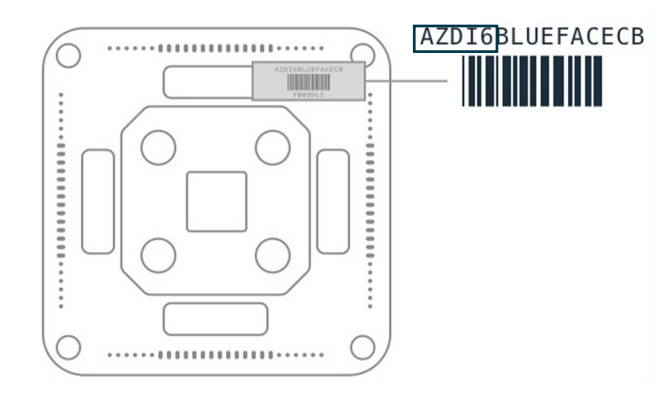

Dependiendo del código impreso en la etiqueta el sistema será configurado de manera distinta, para más información, consulte la documentación asociada a cada sistema:

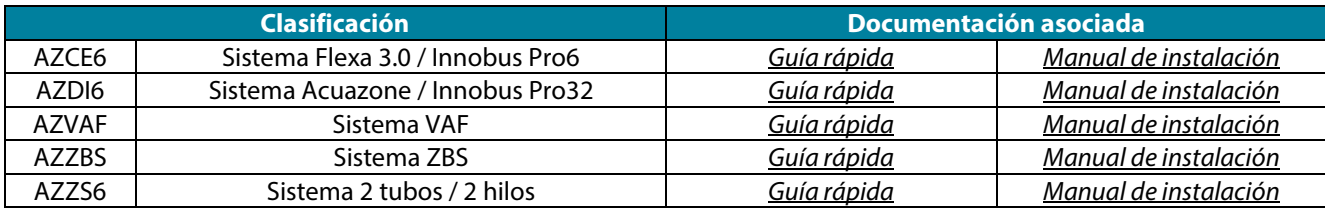

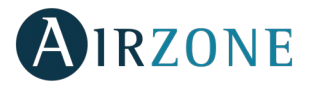

# <span id="page-6-0"></span>**ESPECIFICACIONES FUNCIONALES**

## <span id="page-6-1"></span>INTRODUCCIÓN

Cuando la pasarela Airzone BACnet está siendo usada en una red BACnet/IP, trabaja como intérprete BACnet usando los servicios definidos por BACnet para devolver el estado del sistema Airzone. También envía comandos de configuración a los servicios definidos, como respuesta a las peticiones del Sistema de gestión de edificaciones BACnet (BMS) (por ejemplo: cliente BACnet) que soporten el protocolo BACnet (ISO16484-5, ANSI/ASHRAE135).

La pasarela Airzone BACnet es un dispositivo Plug&Play, que, al estar conectado a la central del sistema Airzone y a la red BACnet, se autoconfigura y configura a la central para trabajar con la red BACnet.

## <span id="page-6-2"></span>SERVICIOS DISPONIBLES

- Propiedad de lectura.
- Propiedad de lectura múltiple.
- Propiedad de escritura.
- Propiedad de escritura múltiple.
- Cambio de valor (Change of Value COV).
- Dynamic Device Binding quién es, yo soy, quién tiene, yo tengo).
- Control de comunicación de dispositivo (Device Communication Control DCC).
- Sincronización de la hora UTC.

*Nota: Los valores de los parámetros se actualizan cada segundo.* 

# <span id="page-6-3"></span>**CONFIGURACIÓN**

#### <span id="page-6-4"></span>SISTEMAS FLEXA 3.0 / INNOBUS PRO6, ACUAZONE / INNOBUS PRO32 Y 2 TUBOS / 2 HILOS

Desde la pantalla principal, pulse sobre el icono  $\Xi$ , seleccione el parámetro Información  $\Omega$  y pulse sobre el menú Webserver.

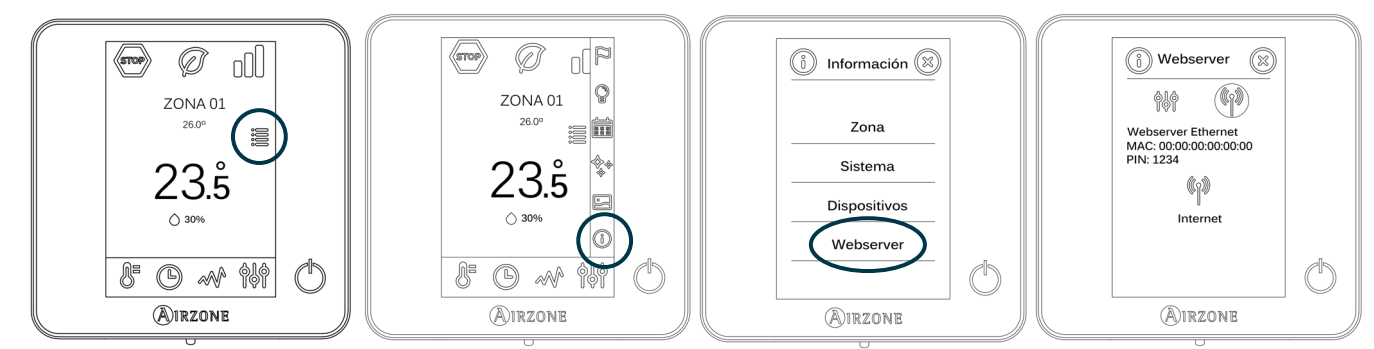

*Recuerde: Para un correcto funcionamiento, los sistemas Airzone deben ser alimentados antes que la unidad interior.*

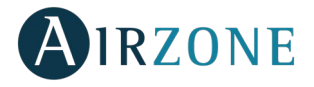

#### <span id="page-7-0"></span>**Menú de estado**

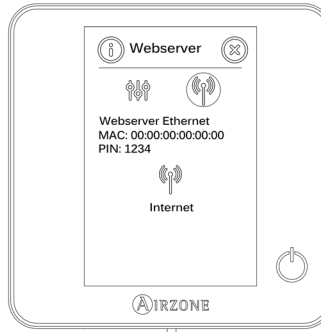

#### <span id="page-7-1"></span>**Menú de ajustes**

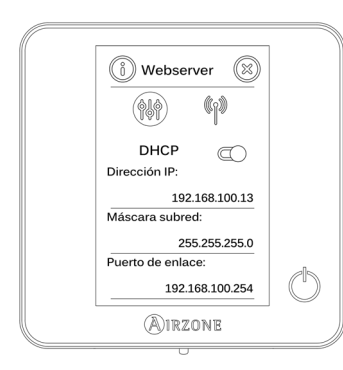

Dentro del menú de estado ( $\binom{1}{k}$ , dispone de información sobre la MAC y el PIN del dispositivo, así como el estado de la conexión:

(v) existe conexión a internet.

 $\triangle$  no hav conexión a internet, revise la conexión entre la pasarela BACnet y el router y el estado de este.

Para la correcta identificación en la red BACnet/IP y el correcto funcionamiento de la pasarela Airzone BACnet, puede ser necesario la modificación de los siguientes parámetros de configuración:

- Dirección IP (configurada por defecto como DHCP)
- Máscara subred
- Puerto de enlace

## <span id="page-7-2"></span>**ID del dispositivo**

Para la correcta identificación en la red BACnet/IP y el correcto funcionamiento de la pasarela Airzone BACnet, puede ser necesario la modificación de la ID del dispositivo (por defecto 1000). Esta propiedad solo puede ser modificada a través de la plataforma BACnet.

#### <span id="page-7-3"></span>SISTEMA VAFY ZBS

Desde la pantalla principal, mantenga pulsado el icono <sup>141</sup> hasta que la pantalla "Configuración avanzada" aparezca. Introduzca la secuencia mostrada para acceder al menú de configuración, seleccione "Configuración del sistema" y luego seleccione "BACnet".

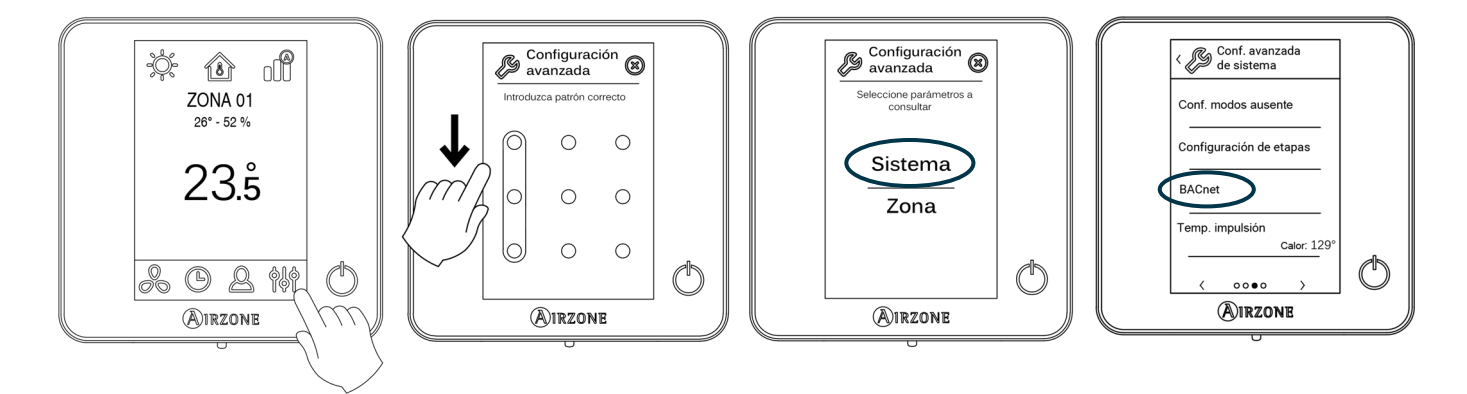

*Recuerde: Para un correcto funcionamiento, lossistemas Airzone deben ser alimentados antes que la unidad interior.*

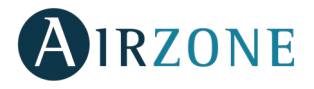

#### <span id="page-8-0"></span>**Menú de estado**

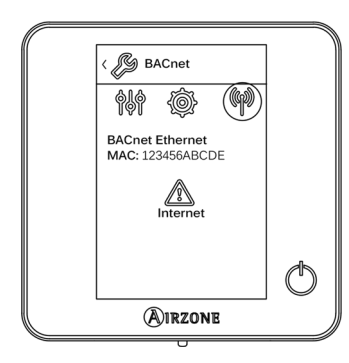

**Dentro del menú de estado (1)**, dispone de información sobre la MAC y el PIN del dispositivo, así como el estado de la conexión:

(٢)<br>existe conexión a internet.

 $\hat{\triangle}$  no hav conexión a internet, revise la conexión entre la pasarela BACnet y el router y el estado de este.

#### <span id="page-8-1"></span>**Menú de ajustes**

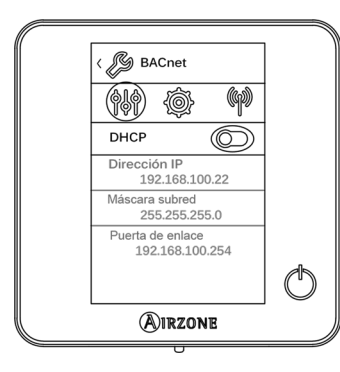

Para la correcta identificación en la red BACnet/IP y el correcto funcionamiento de la pasarela Airzone BACnet, puede ser necesario la modificación de los siguientes parámetros de configuración:

- Dirección IP (por defecto 192.168.0.100)
- Máscara subred (por defecto 255.255.255.0)
- Puerto de enlace (por defecto 192.168.0.1)

*Nota: Por defecto la pasarela está configurada como DHCP.*

#### <span id="page-8-2"></span>**ID del dispositivo y puerto**

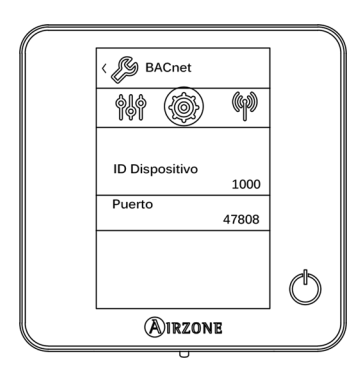

Para la correcta identificación en la red BACnet/IP y el correcto funcionamiento de la pasarela Airzone BACnet, puede ser necesario la modificación de los siguientes parámetros:

- ID del dispositivo (por defecto 1000).
- Puerto (por defecto 47808).

Estas propiedades solo pueden

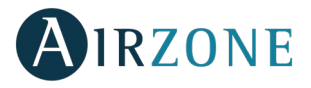

# <span id="page-9-0"></span>**OBJETOS**

# <span id="page-9-1"></span>TIPO DE OBJETO SOPORTADO

Los objetos de control y monitorización del Sistema Airzone soportados son asignados a los objetos-tipo estándar definidos por el BACnet.

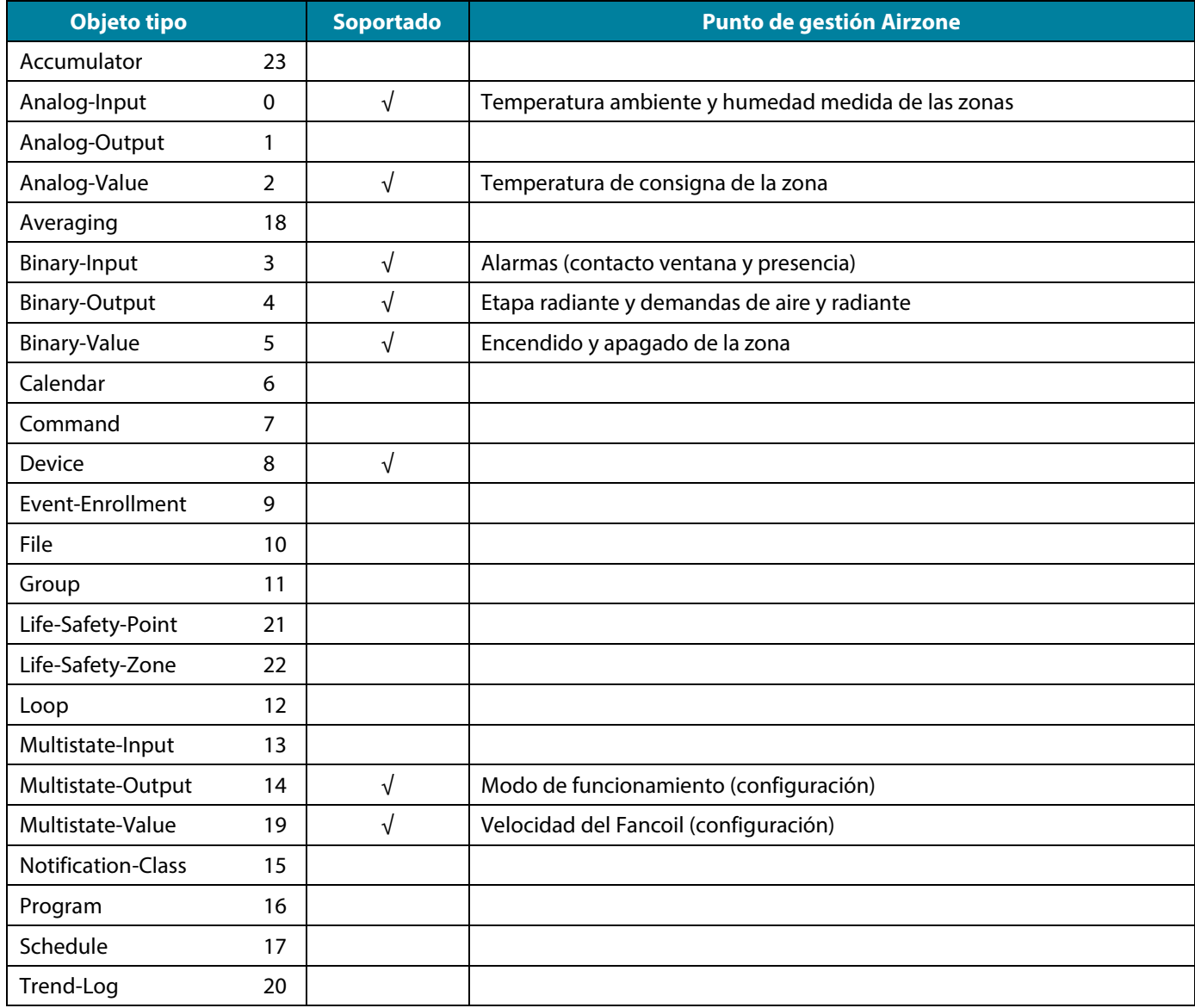

# <span id="page-9-2"></span>LISTA DE OBJETOS

A continuación, se muestra la lista completa de objetos disponibles en la pasarela Airzone BACnet. La disponibilidad de los objetos de comunicación depende de la configuración del Sistema Airzone, y del número de zonas del sistema.

La disponibilidad del objeto de comunicación del sistema Airzone está indicada en el parámetro "out of service" (fuera de servicio) de cada objeto de comunicación tanto si está disponible como si no dentro del sistema.

El objeto de comunicación solo tendrá valores correct/valid (correcto/válido) cuando el "out of service" es FALSE (FALSO).

*\*Nota: L: Lectura y E: Escritura*

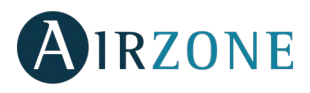

# <span id="page-10-0"></span>**Sistemas Flexa 3.0 / Innobus Pro6**

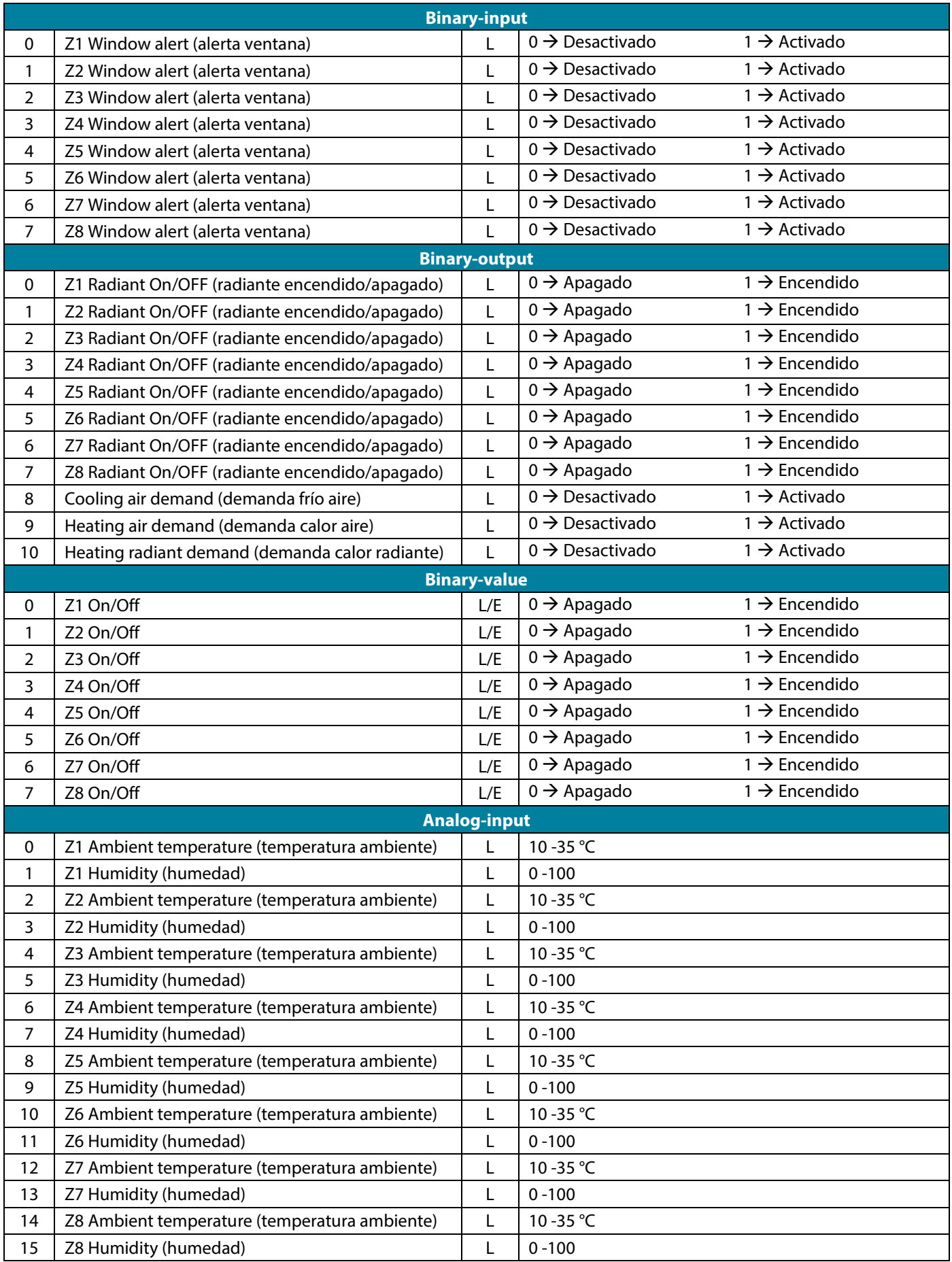

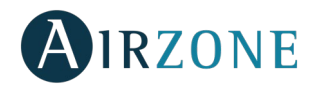

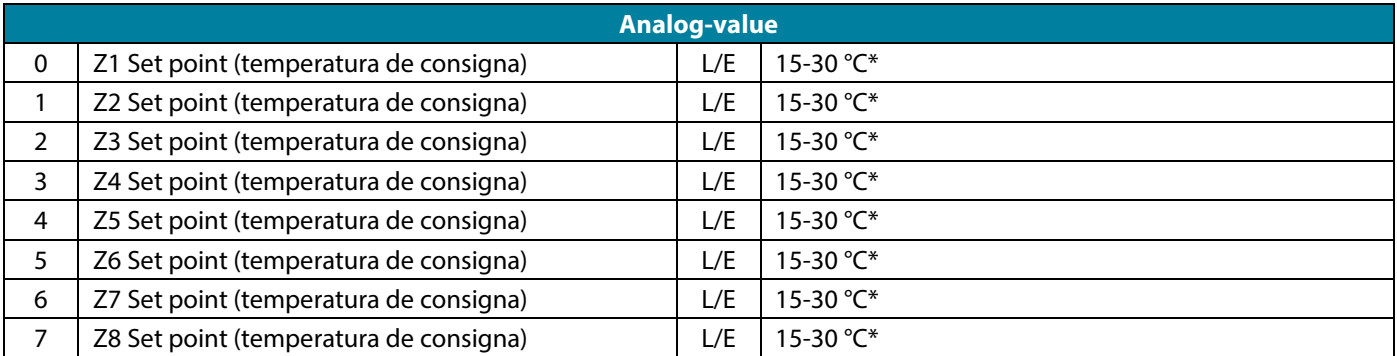

\*Los valores permitidos pueden estar limitados en función del Eco-Adapt seleccionado en el sistema Airzone:

 $\mathbb{G}_{\text{eff}}$  Frío: 18-30 °C. Calor: 15-30 °C.

 $\varnothing$ Frío: 18-30 °C. Calor: 15-30 °C.

 $\mathcal{Q}$ 

Frío: 24-30 °C. Calor: 15-22 °C.

 $\Omega^*$  Frío: 25-30 °C. Calor: 15-21,5 °C.

 $\Omega$ <sup>\*\*</sup> Frío: 26-30 °C. Calor: 15-21 °C.

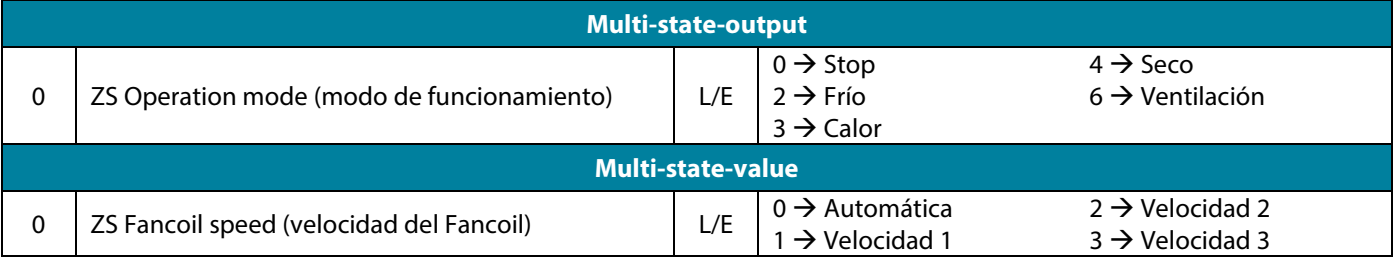

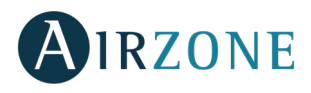

# <span id="page-12-0"></span>**Sistemas Acuazone / Innobus Pro32**

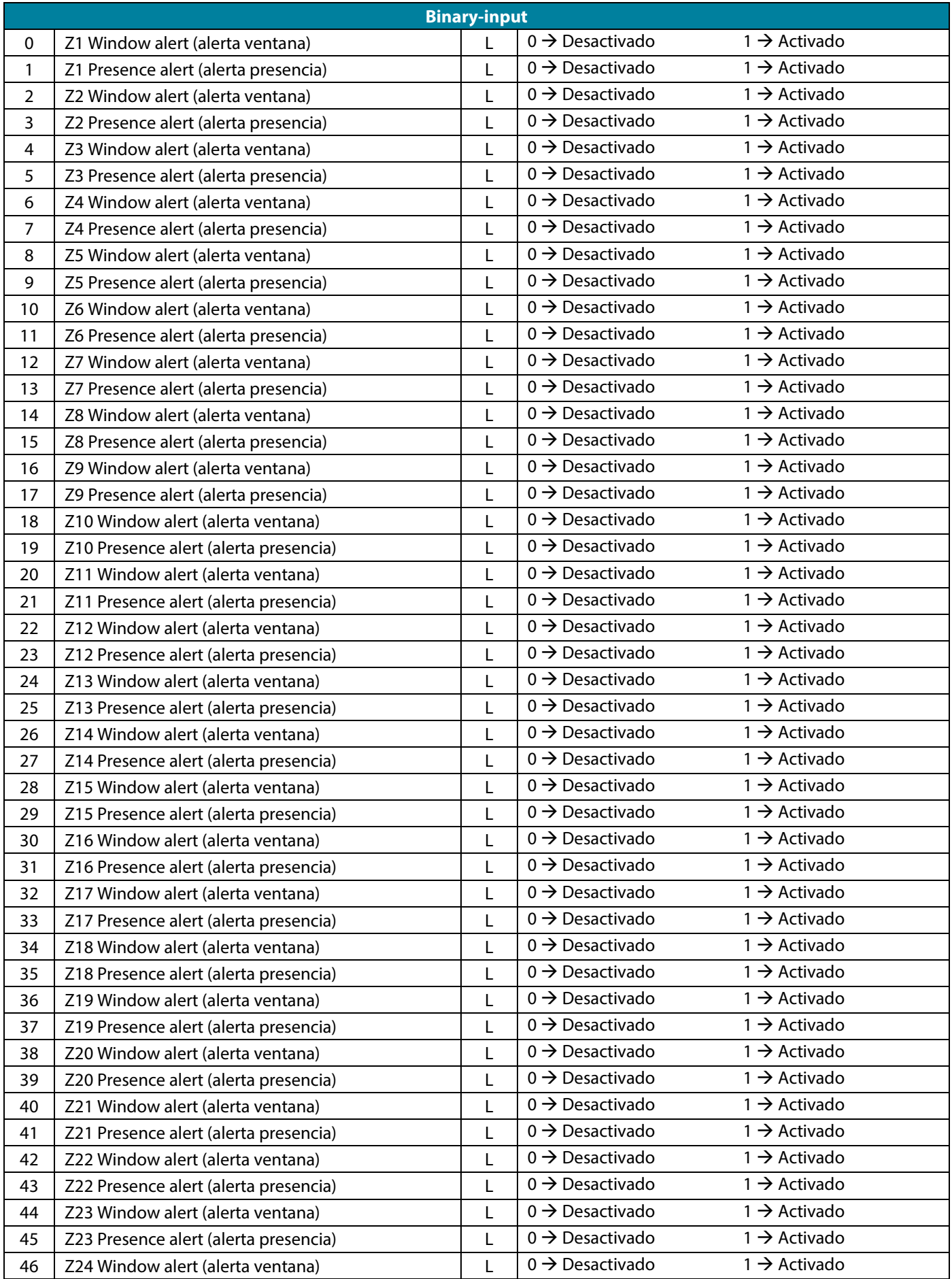

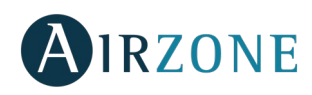

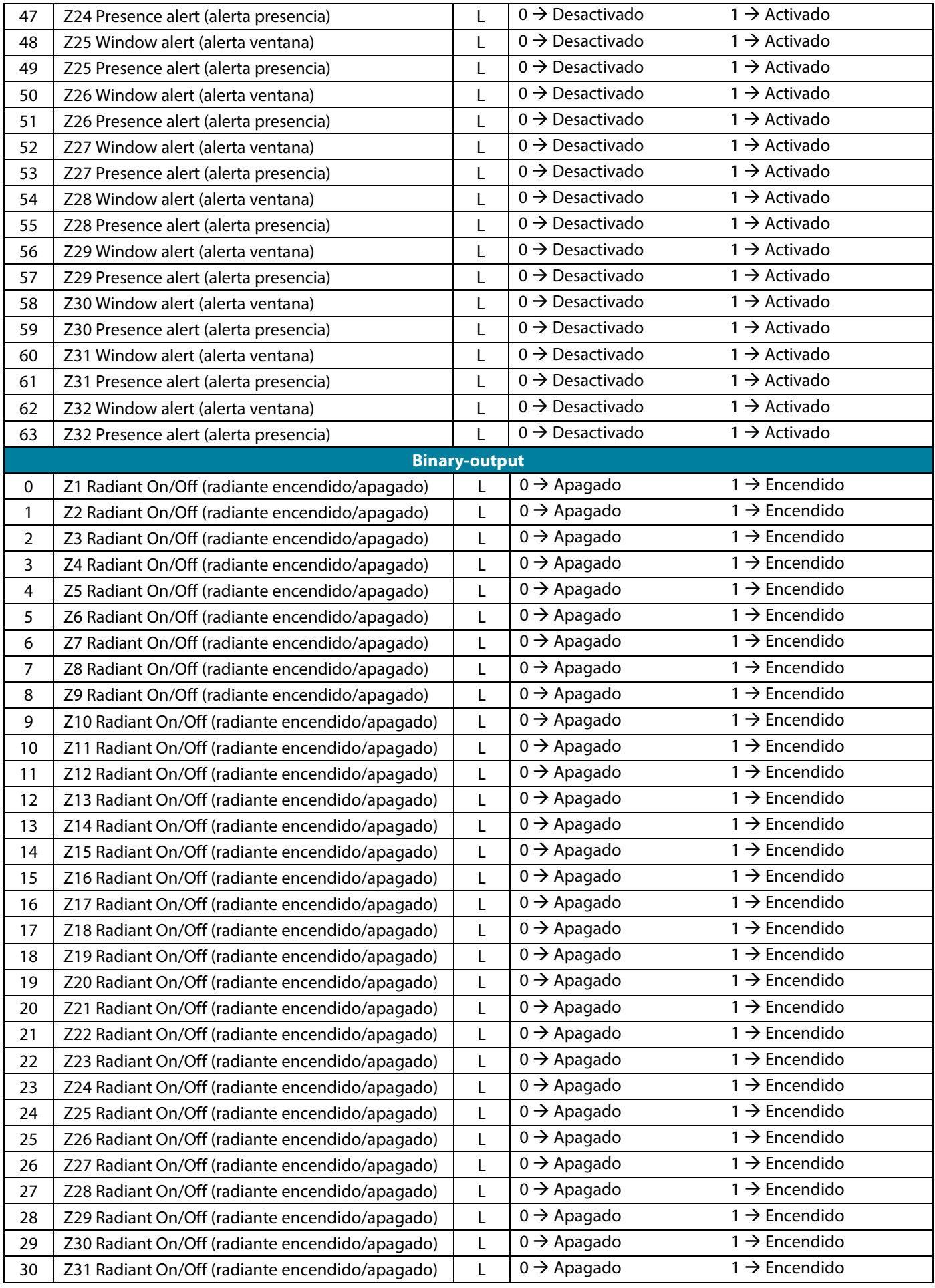

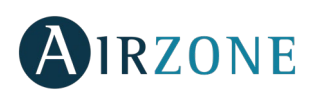

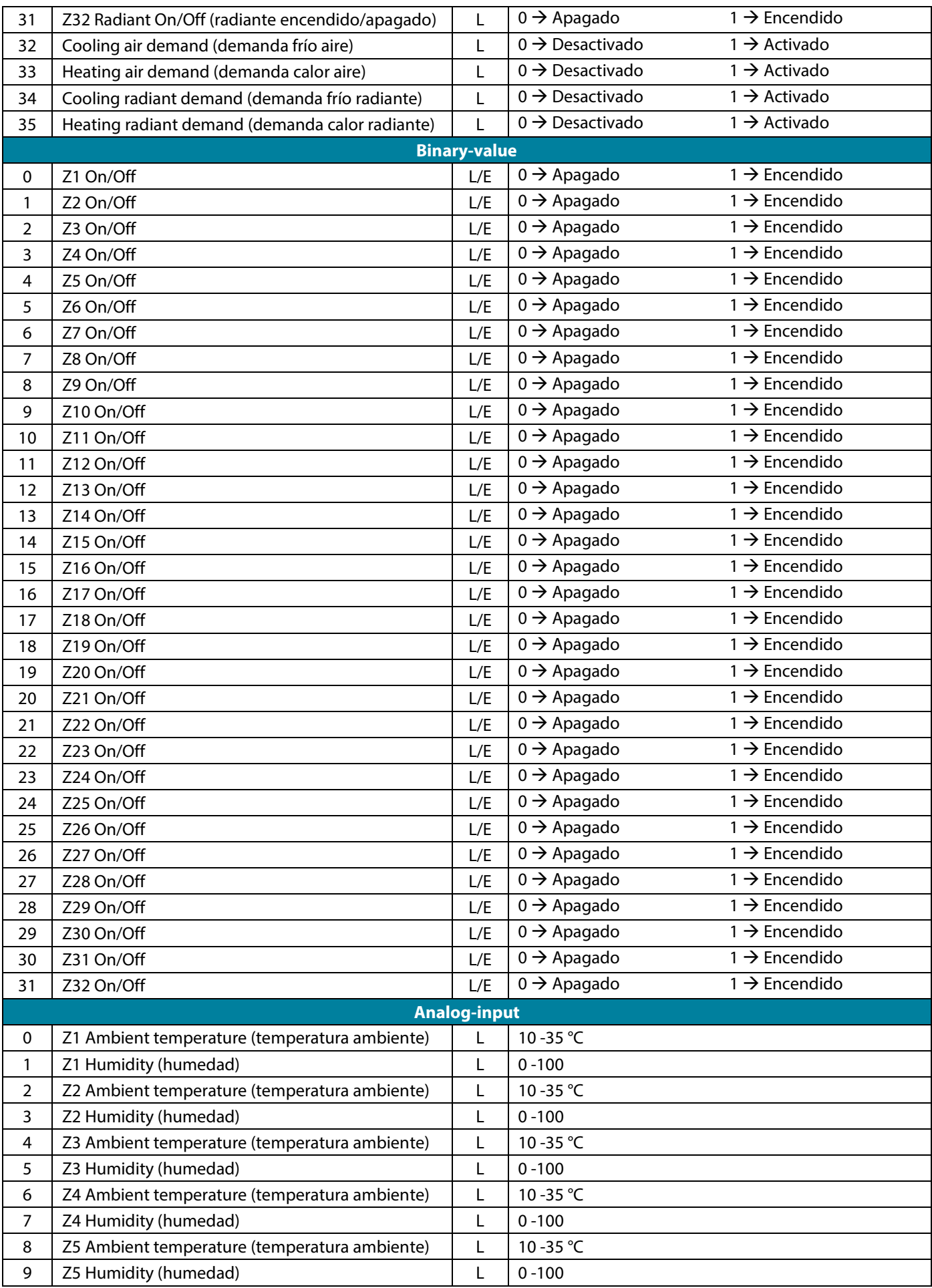

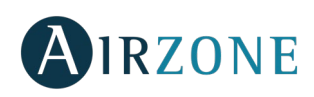

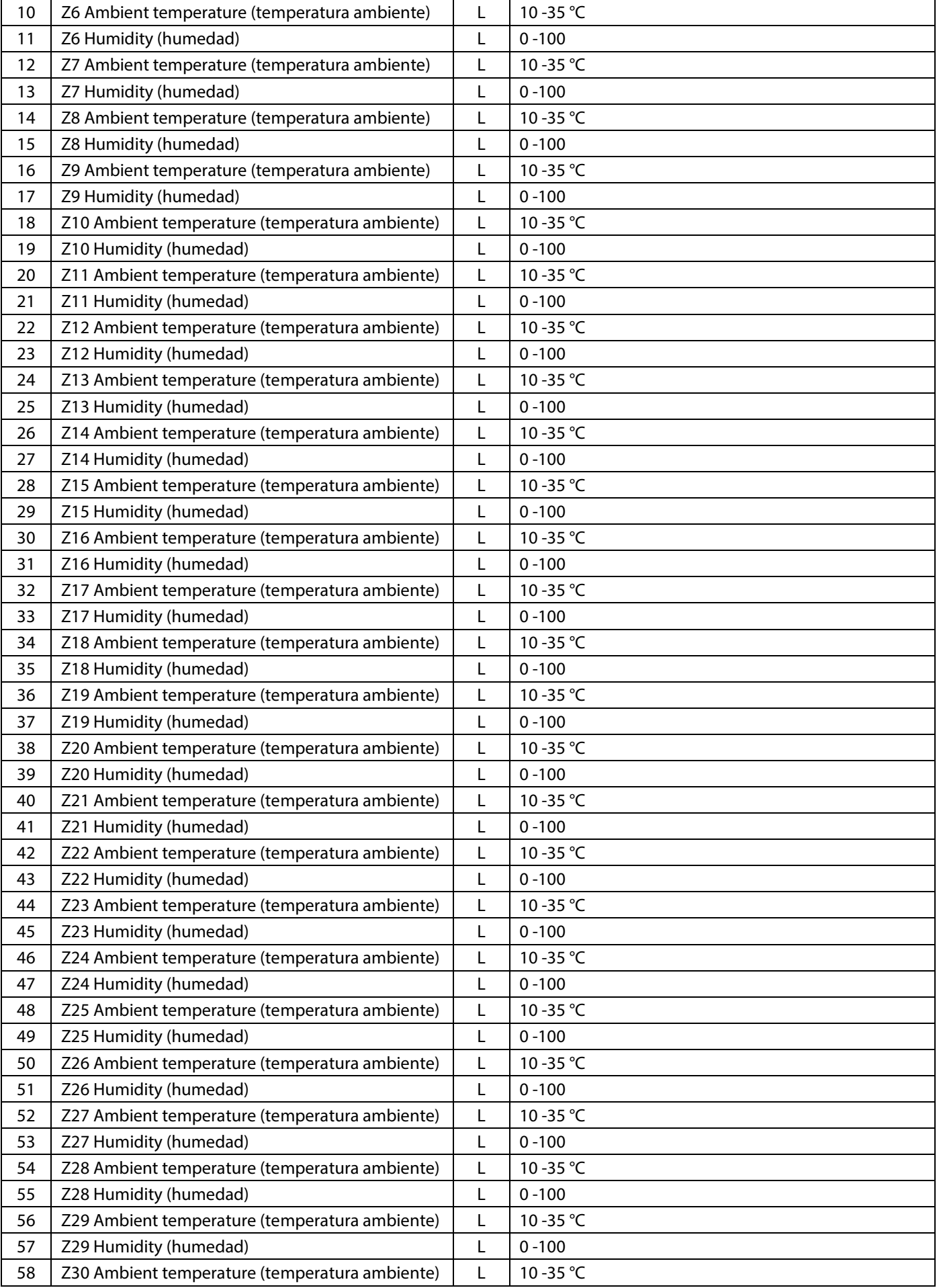

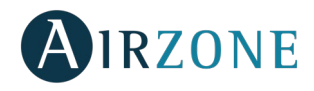

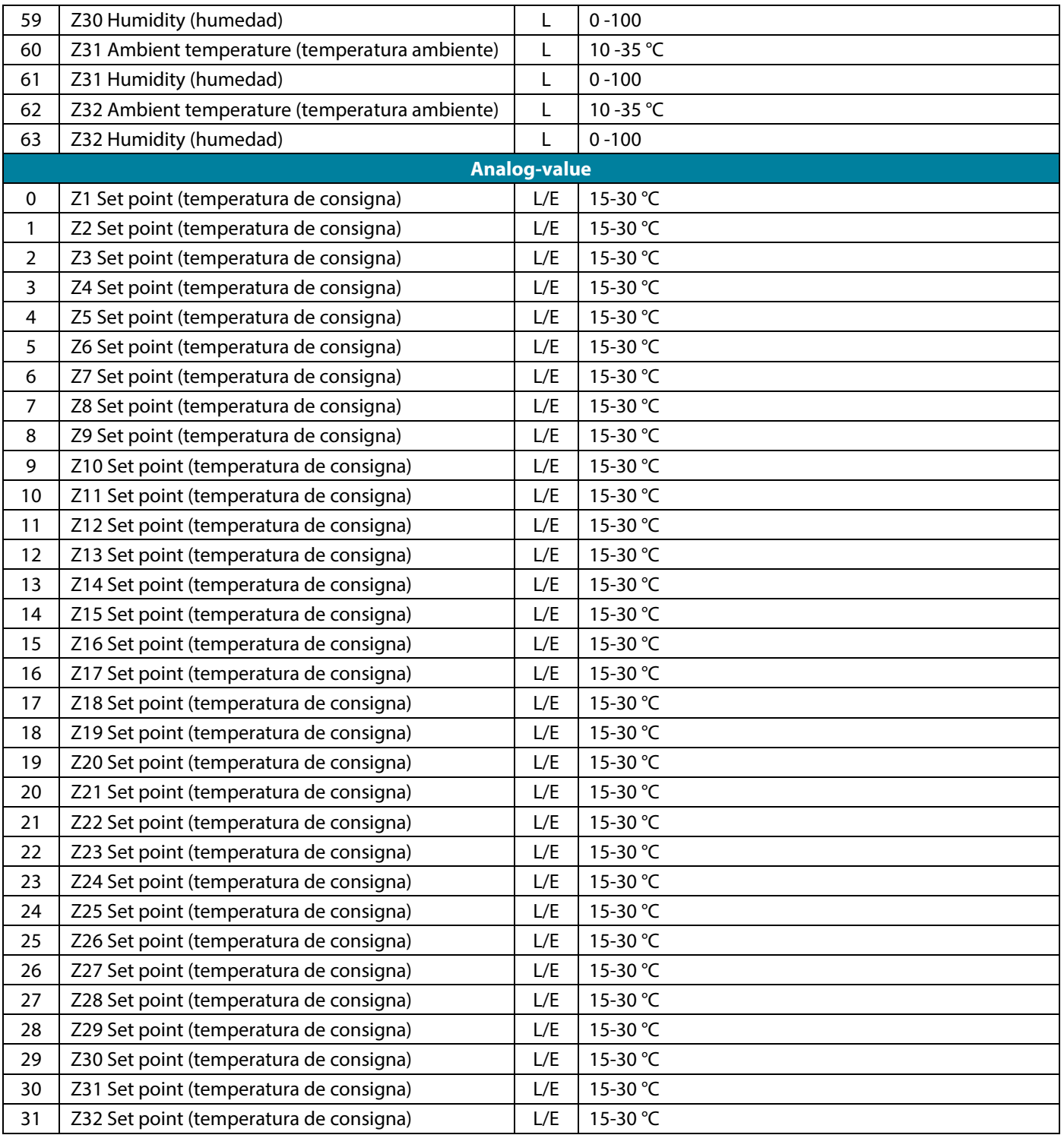

\*Los valores permitidos pueden estar limitados en función del Eco-Adapt seleccionado en el sistema Airzone:

 $\mathbb{G}_{\text{eff}}$  Frío: 18-30 °C. Calor: 15-30 °C.

 $\mathscr{D}_{\mathsf{Frio:18\text{-}30\text{ }^\circ\mathsf{C}. \mathsf{Calor:15\text{-}30\text{ }^\circ\mathsf{C}. }}$ 

 $\mathbb{C}$  Frío: 24-30 °C. Calor: 15-22 °C.

 $\Omega^1_{\Lambda^+}$  Frío: 25-30 °C. Calor: 15-21,5 °C.

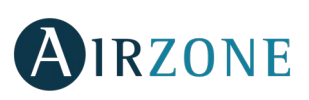

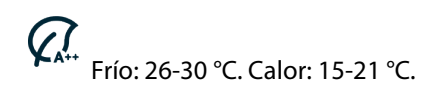

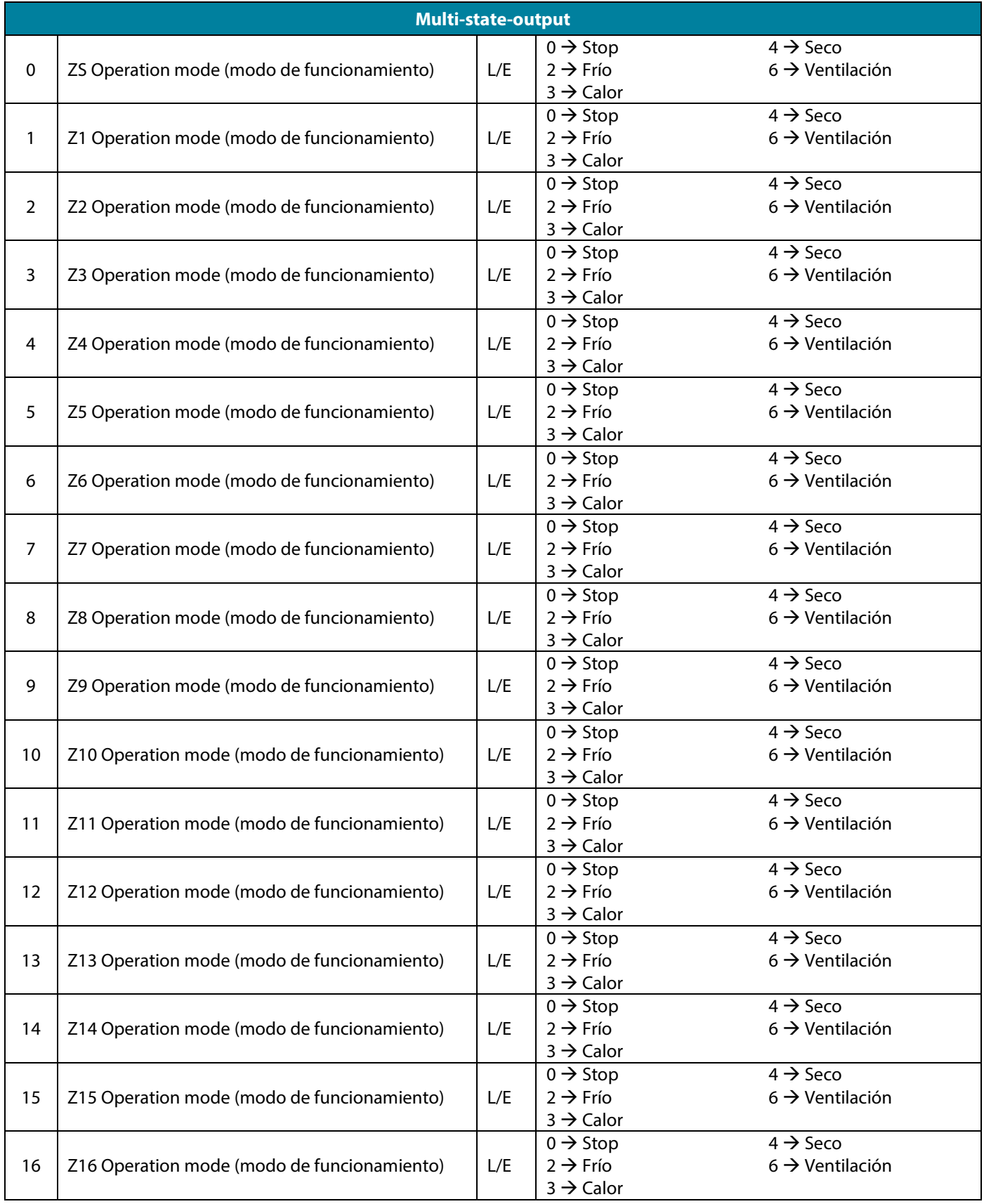

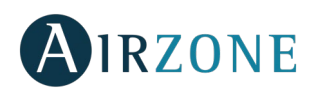

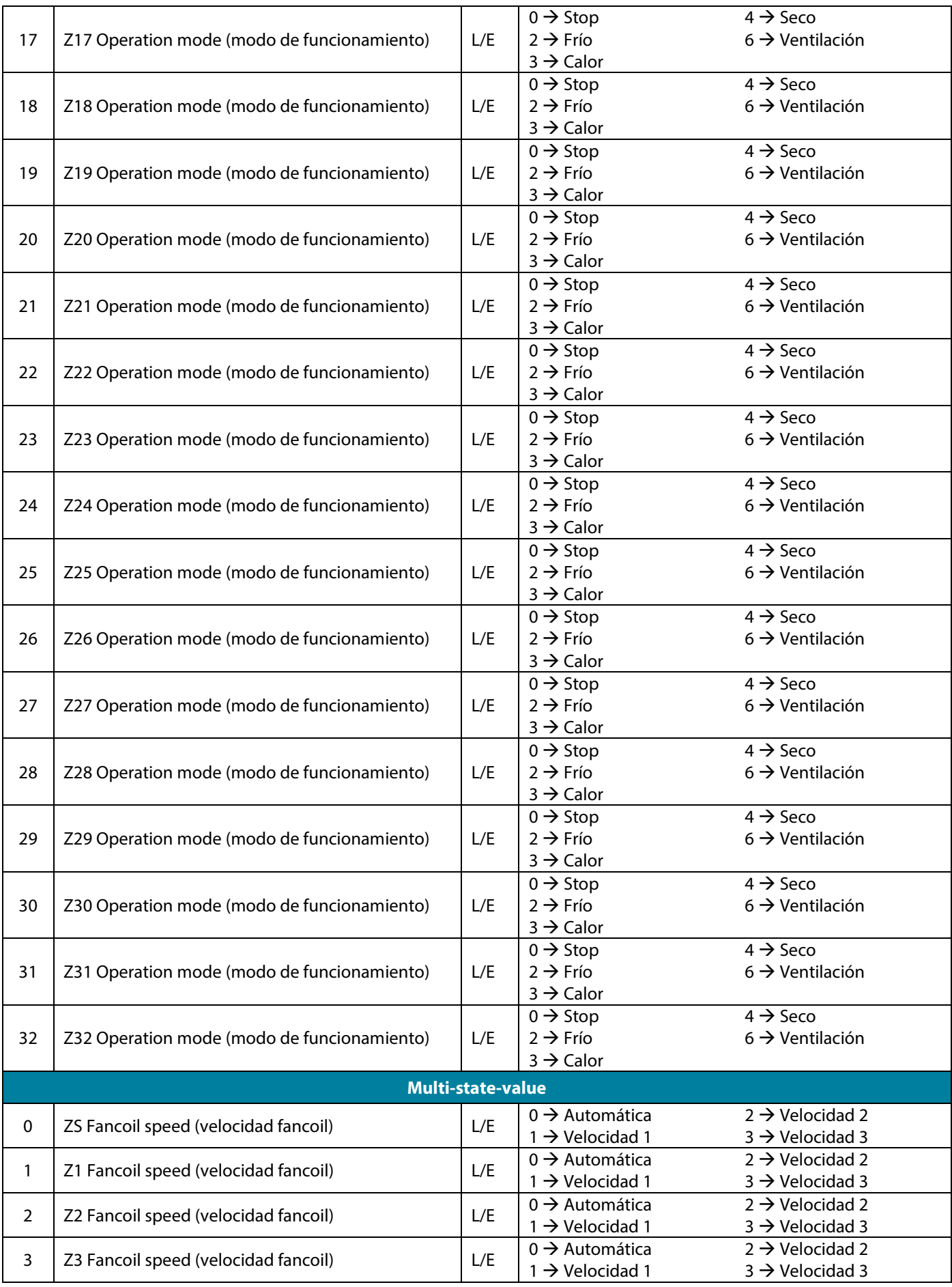

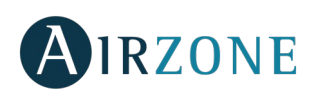

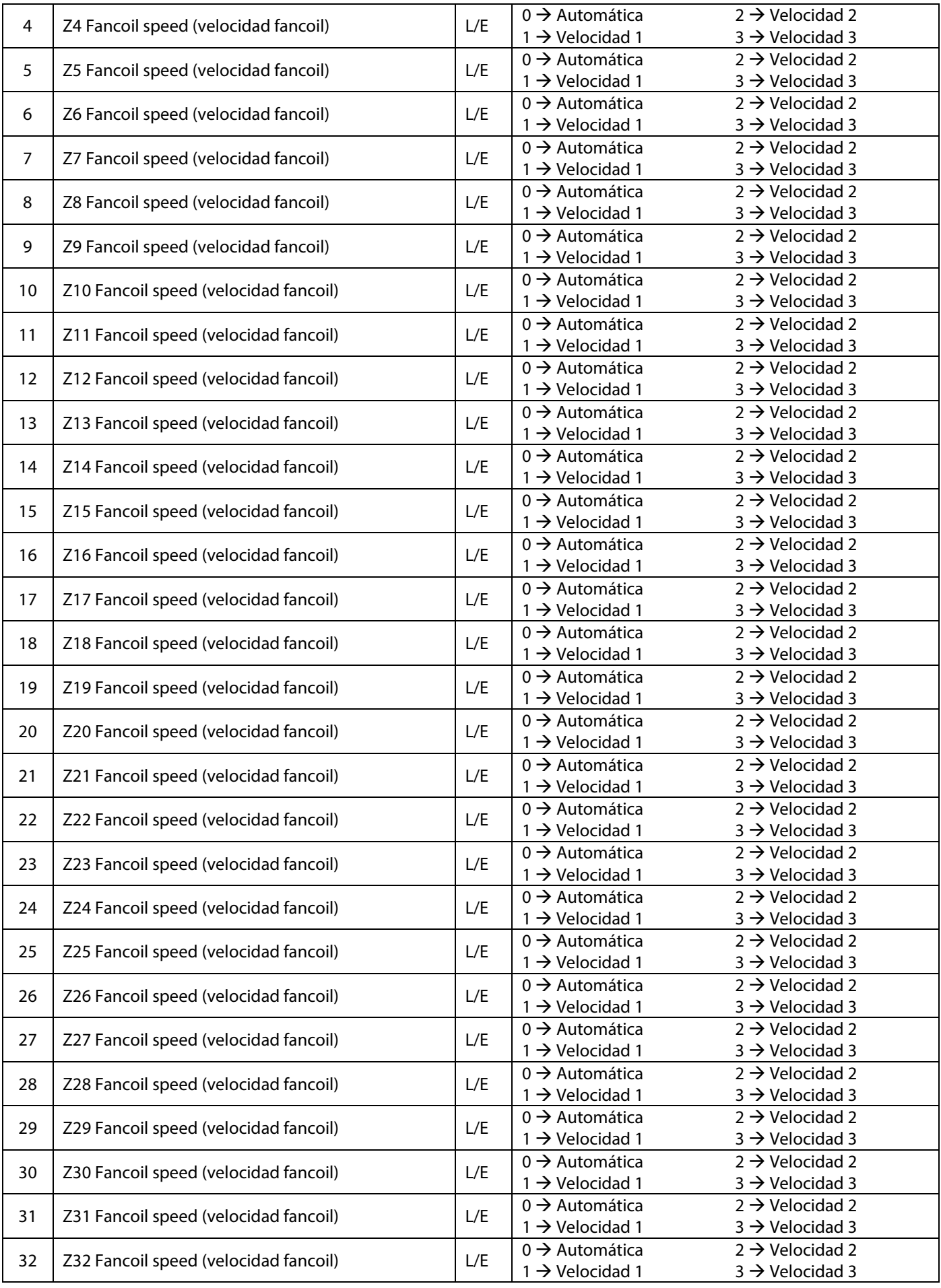

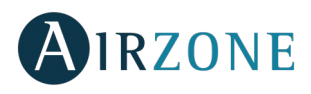

# <span id="page-20-0"></span>**Sistemas VAY y ZBS**

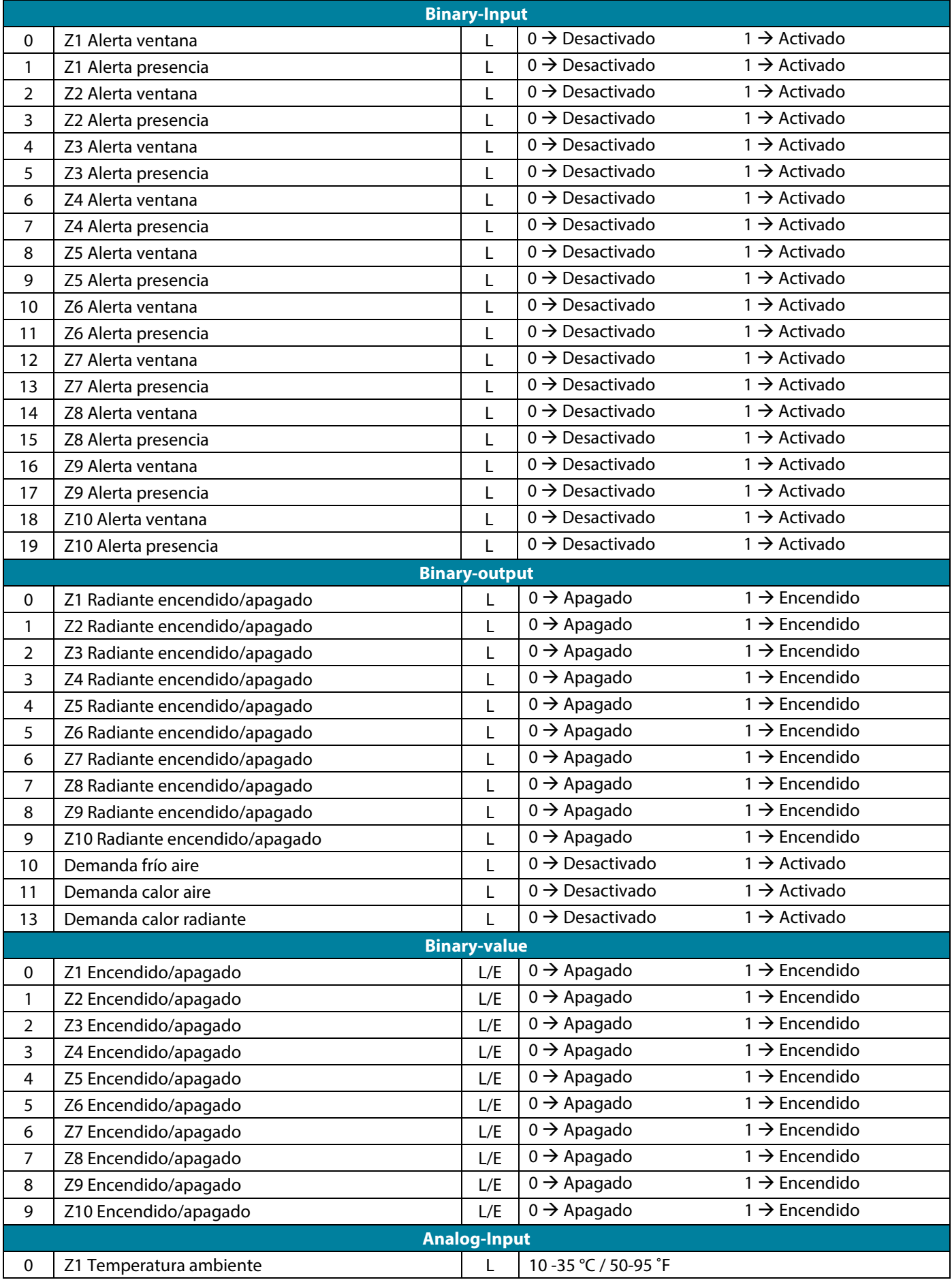

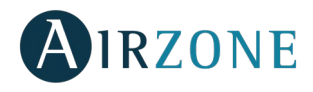

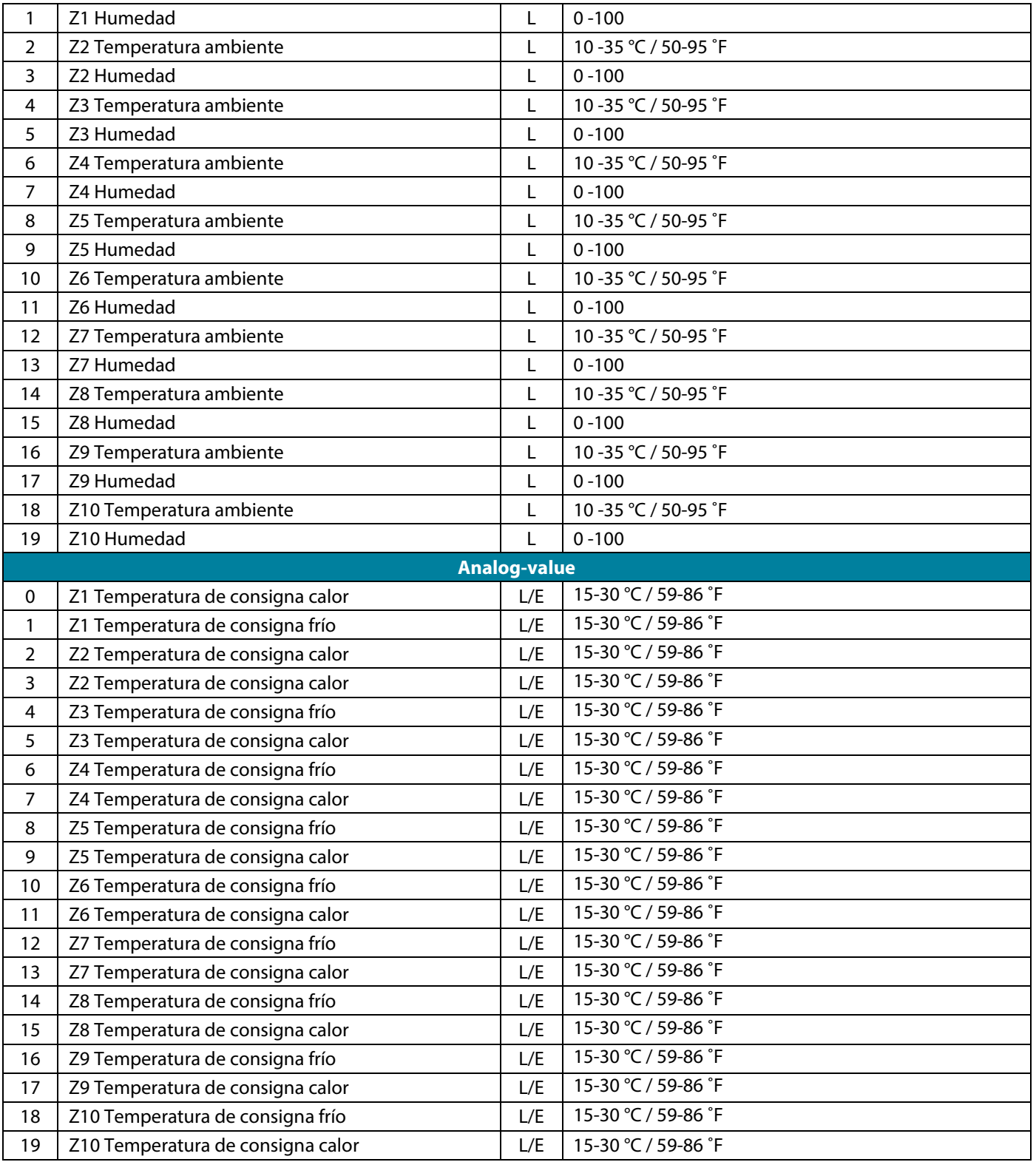

\*Los valores permitidos pueden estar limitados en función del modo usuario seleccionado en el sistema Airzone:

**Confort.** Calor: 15 a 30°C / 59 a 86°F. Frío: 18 a 30°C / 64 a 86 °F.

**Eco.** Calor: 15 a 30˚C / 59 a 86 ˚ F. Frío: 18 a 30˚C / 64 a 86 ˚F.

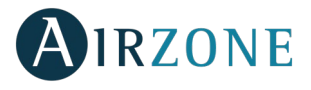

**Desocupado.** Calor: 15 a 22˚C / 59 a 72˚F. Frío: 24 a 30˚C / 75 a 86 ˚F.

**Vacaciones.** Calor: 10 a 16˚C / 50 a 61˚F. Frío: 29 a 35,5˚C / 84 a 96 ˚F.

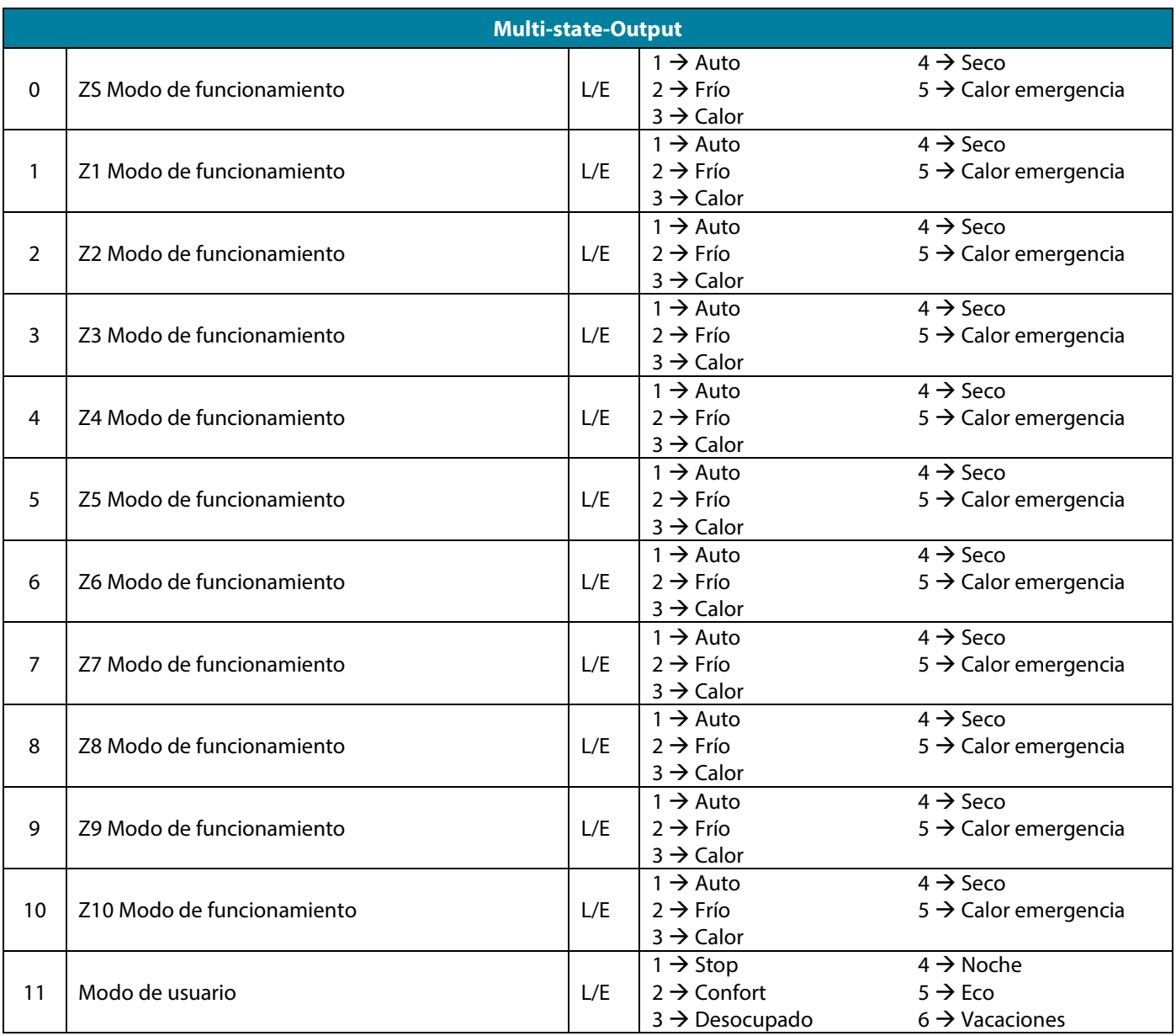

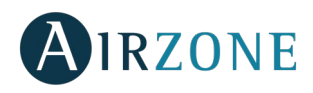

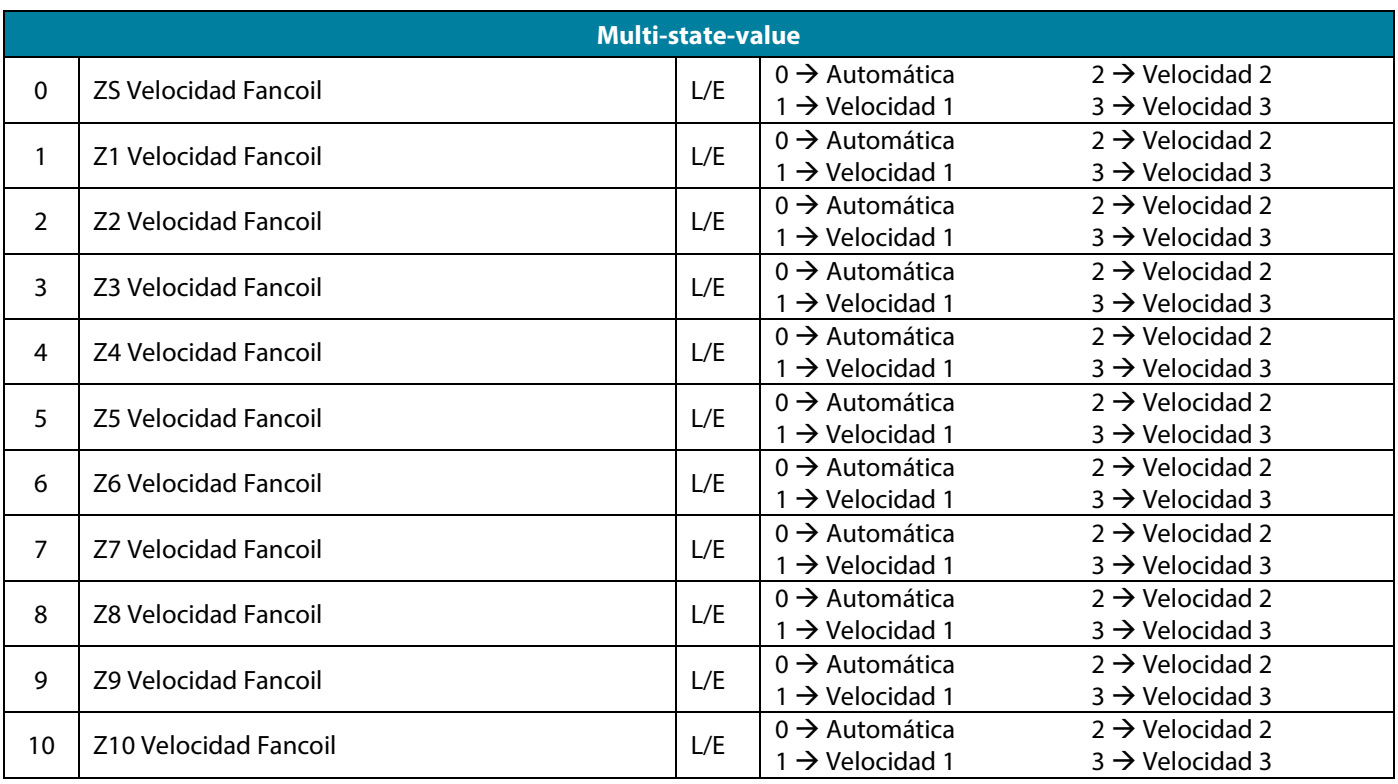

# <span id="page-23-0"></span>**DESCRIPCIÓN DETALLADA DE LOS OBJETOS**

# <span id="page-23-1"></span>COMÚN A TODOS LOS OBJETOS

Para cada sistema Airzone:

- 1. Cuando la unidad interior se está comunicando de manera normal, se puede establecer una comunicación entre la pasarela Airzone BACnet y la unidad interior. El Sistema de gestión de edificaciones BACnet (BMS) tendrá acceso los objetos de la unidad Airzone.
- 2. Si la comunicación entre la pasarela Airzone BACnet y el sistema no es correcta, o si la petición de información relacionada al objeto de comunicación no se encuentra dentro del sistema Airzone, se activa la propiedad del objeto "Out of service" (fuera de servicio).

## <span id="page-23-2"></span>ALARM INPUTS (ENTRADAS DE ALARMA) Z#

Este objeto representa el estado de las entradas de ventana y presencia disponibles para el sistema Airzone, indicando si esta entrada está activada o desactivada. Es un objeto de solo lectura (L).

## <span id="page-23-3"></span>RADIANT STAGE (ETAPA RADIANTE) Z#

Este objeto indica si la etapa radiante está activada o desactivada en cada zona. Es un objeto de solo lectura (L).

**Importante:** las siguientes combinaciones no generarán demanda de aire:

- Pasarela de comunicaciones Airzone-xxx (AZX6QADAPTxxx) en las centrales de sistema Flexa 3.0, Innobus Pro6, Acuazone e Innobus Pro32.
- Pasarela de control Airzone-Equipo electromecánico (AZX6ELECTROMEC) en las centrales de sistema Flexa 3.0, Innobus Pro6, Acuazone e Innobus Pro32.
- Módulo de zona cable/radio Airzone unidad individual infrarrojo (AZDI6MCIFR [C/R]) en los sistemas Acuazone e Innobus Pro32 configurados como sistema zonificado o mixto.
- Módulo de zona cable/radio Airzone unidad individual xxx (AZDI6MCxxx [C/R]) en los sistemas Acuazone e Innobus Pro32 configurados como sistema zonificado o mixto.

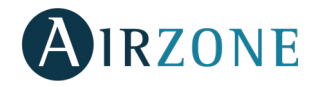

**Importante:** las siguientes combinaciones no generarán demanda de radiante:

- Módulo de zona cable/radio Airzone para calefacción eléctrica (AZDI6MZSRE [C/R] en los sistemas Acuazone e Innobus Pro32.

## <span id="page-24-0"></span>AIR/RADIANT DEMAND (DEMANDA AIRE/RADIANTE)

Este objeto indica si hay demanda de frío o calor tanto en la etapa de aire como radiante. Es un objeto de solo lectura (L).

#### <span id="page-24-1"></span>ON/OFF Z#

La pasarela Airzone BACnet reportará el estado de cada zona específica. A través de la plataforma BACnet, cualquier zona puede configurarse como encendida/apagada. Son objetos de lectura y escritura (L/E).

## <span id="page-24-2"></span>AMBIENT TEMPERATURE (TEMPERATURA AMBIENTE) Z#

La plataforma BACnet puede obtener la temperatura ambiente de cualquier zona. Es un objeto de sólo lectura (L).

## <span id="page-24-3"></span>HUMIDITY (HUMEDAD) Z#

La plataforma BACnet puede obtener la humedad actual para cada zona. Son objetos de sólo lectura (L).

# <span id="page-24-4"></span>SET POINT (TEMPERATURA DE CONSIGNA) Z#

Cada termostato puede ser configurado para una temperatura de consigna, estos valores son reportados a la plataforma BACnet, y pueden modificarse desde la misma. Son objetos de lectura y escritura (L/E).

Los valores permitidos pueden estar limitados en función del Eco-Adapt seleccionado en el sistema Airzone:

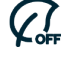

 $\varnothing$ 

 $Q$ 

Frío: 18-30 °C. Calor: 15-30 °C.

Frío: 18-30 °C. Calor: 15-30 °C.

Frío: 24-30 °C. Calor: 15-22 °C.

Frío: 25-30 °C. Calor: 15-21,5 °C.

 $Q$ Frío: 26-30 °C. Calor: 15-21 °C.

## <span id="page-24-5"></span>OPERATION MODE (MODO DE FUNCIONAMIENTO) Z#

La pasarela Airzone BACnet reportará el modo de funcionamiento del sistema o de cada zona (en función del sistema conectado), representado por un número. Son objetos de lectura y escritura (L/E). Estos modos son:

- $0 \rightarrow$  Stop (no disponible en sistemas VAF y ZBS)
- $1 \rightarrow$  Auto (solo sistemas VAF y ZBS)
- $2 \rightarrow$  Frío
- $3 \rightarrow$  Calor
- $4 \rightarrow$  Seco
- $5 \rightarrow$  Calor emergencia (solo sistemas VAF y ZBS)
- $6 \rightarrow$  Ventilación (no disponible en sistemas VAF y ZBS)

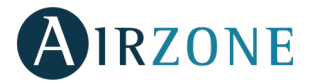

#### *Importante: El objeto ZS Modo de funcionamiento modificará el modo de funcionamiento a todas las zonas de la instalación.*

En instalaciones con bomba de calor VRF, todas las unidades interiores deben trabajar con modos de funcionamiento soportados/compatibles. El modo de funcionamiento del sistema Airzone conectado a una unidad interior esclava puede ser restringido o limitado por un modo de funcionamiento seleccionado en el sistema Airzone conectado a la unidad interior maestra.

Si en la misma instalación VRF, una unidad Airzone está conectada a una unidad interior secundaria y otra unidad interior está configurada como maestra (con o sin sistema Airzone conectado), ocurre lo siguiente:

- Cuando la unidad interior maestra está trabajando en modo ventilador, el sistema Airzone enviará el modo actual (frío, calor o seco) a la pasarela BACnet, si existe demanda de enfriamiento o calentamiento.
- Si no existe demanda de enfriamiento o calentamiento, el sistema Airzone reportará STOP a la pasarela Airzone BACnet.

#### <span id="page-25-0"></span>MODO DE USUARIO

#### *\*Solo para sistemas VAF y ZBS*

La pasarela Airzone BACnet reportará el modo de usuario del sistema, representado por un número. Son objetos de lectura y escritura (L/E). Estos modos son:

 $1 \rightarrow$  Stop

 $2 \rightarrow$  Confort

- 3 → Desocupado
- $4 \rightarrow$  Noche
- $5 \rightarrow E$ co
- $6 \rightarrow$  Vacaciones

## <span id="page-25-1"></span>FANCOIL SPEED (VELOCIDAD FANCOIL) Z#

Este parámetro está referido a la velocidad del ventilador de la unidad Fancoil. La pasarela Airzone BACnet reportará la velocidad del sistema o de cada zona (en función del sistema conectado), representado por un número. Son objetos de lectura y escritura (L/E). La velocidad seleccionable es:

- $0 \rightarrow$  Automática
- $1 \rightarrow$  Velocidad 1
- $2 \rightarrow$  Velocidad 2
- $3 \rightarrow$  Velocidad 3

*Importante: El objeto ZS Velocidad de Fancoil modificará la velocidad en todas las zonas que dispongan del parámetro de velocidad.*

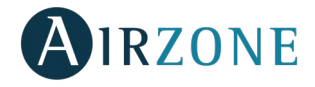

# <span id="page-26-0"></span>**SOLUCIÓN DE PROBLEMAS**

# <span id="page-26-1"></span>EL SISTEMA AIRZONE NO DETECTA LA PASARELA AIRZONE BACNET

Verifique los siguientes puntos:

- 1. El LED D9 / (actividad del microcontrolador) está parpadeando.
- 2. Los LEDs D7 y D8 /  $\rightarrow$  y  $\rightarrow$  parpadean alternativamente.
- 3. Correct[a conexión e](#page-4-2)ntre la pasarela Airzone-Lutron y la central de sistema Airzone.

## <span id="page-26-2"></span>LA PASARELA AIRZONE BACNET NO SE PUEDE CONECTAR (I)

Verifique los siguientes puntos:

- 1. El LEDs  $\bigoplus$ , y que los que están en el conector del cable Ethernet están activos.
- 2. Compruebe que el cable ethernet está correctamente conectado.

## <span id="page-26-3"></span>LA PASARELA AIRZONE BACNET NO SE PUEDE CONECTAR (II)

Compruebe las posibles causas siguientes:

- 3. Usando el Ethernet (LAN)
- Compruebe el estado de los LEDs de la pasarela Airzone BACnet. Si todos parpadean al mismo tiempo, significa que la IP seleccionada para la pasarela Airzone BACnet Interface ya está siendo usada por otro dispositivo. Acceda a configuración (*[vea apartado menú de ajustes\)](#page-7-1)* y cambie el parámetro dirección IP.
- Verifique que la dirección IP establecida para el PC es correcta.
- Verifique la conexión del cable Ethernet:
	- Verifique si se conecta a través del puerto: cable directo.
	- Verifique la comunicación con la pasarela para uso en BACnet® testeando el funcionamiento directamente desde el PC: utilice un cable cruzado.
- Verifique que el puerto de comunicación LAN del PC está activado.
- Si está usando el conmutador de red, verifique que está encendido.
- Ejecute un PING a la pasarela BACnet desde el PC para verificar el enlace Ethernet (ver a continuación).

*[Cómo ejecutar un PING a la pasarela BACnet].*

- 1. Desde el escritorio del PC, seleccione "Iniciar", "Programas", "Accesorios", y "Símbolo del sistema". Se abrirá el cuadro de diálogo mostrado a continuación.
- 2. Utilice el teclado del PC; introduzca la dirección IP de la pasarela BACnet en [1]. Ejemplo. Cuando la pasarela para su uso en la dirección IP de BACnet®' es "150.35.20.62", introduzca "ping 150.35.20.62" y pulse la tecla Intro.
- 4. Si puede ver la información mostrada en [2], la conexión LAN es establecida. Comience el programa de test de funcionamiento e intente conectarse otra vez.

Si ve la información como se muestra en [3], la conexión no se está estableciendo por alguna razón. Compruebe la configuración del PC, etc. De nuevo.

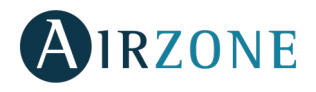

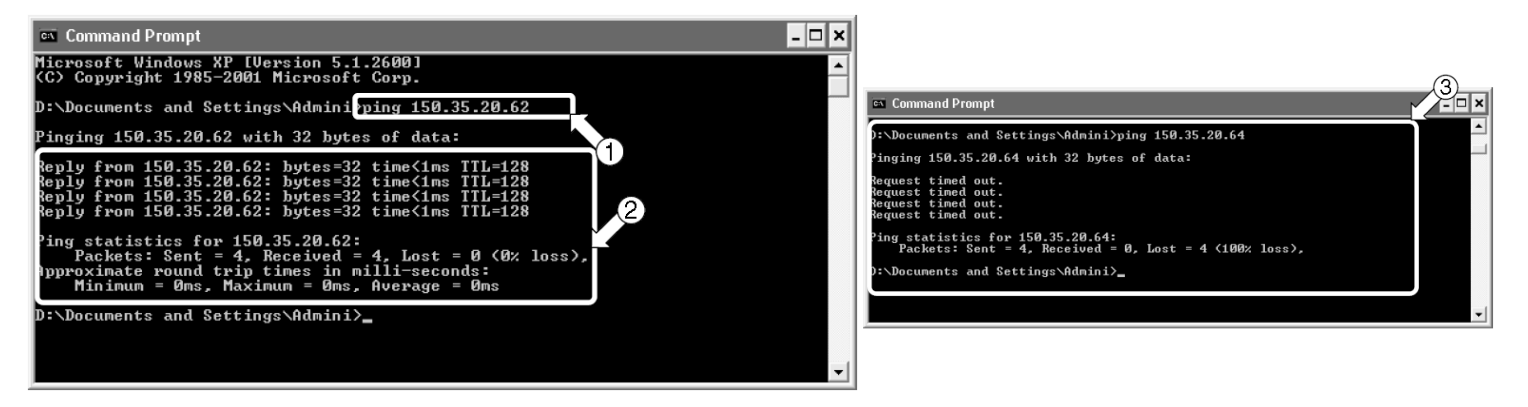

# <span id="page-27-0"></span>CÓMO CONFIGURAR LA DIRECCIÓN IP DEL PC

- 1. Tome nota de la operación de prueba de la dirección IP actual. (Asegúrese de tomar nota de la dirección IP actual porque esta dirección debe ser restaurada tras la operación de prueba)
	- 1.1. Comience la operación de prueba del PC. (Las pantallas mostradas debajo corresponden a Windows XP, y las pantallas pueden variar dependiendo del sistema operativo usado).
	- 1.2. En el sistema operativo Windows XP, haga doble clic en el icono "Conexiones de red" en el panel de control. Haga click en el área local de conexión y haga click con el botón derecho para elegir "Propiedades". El cuadro de diálogo 1 se abre.
	- 1.3. En sistemas operativos superiores a Windows XP, haga clic en inicio e introduzca en la barra de búsqueda "ncpa.cpl" para entrar en la ventana de conexiones de red. Haga click con el botón derecho sobre "Conexión de área local" y seleccione "Propiedades".
	- 1.4. Seleccione "Protocolo de internet (TCP / IP)" [1] y haga clic en "Propiedades" [2]. Se abrirá el cuadro de diálogo 2. Este cuadro de diálogo muestra la operación de prueba de la dirección IP actual [3], máscara de subred [4], y puerta de enlace predeterminada [5]. Tome nota de esta información en la tabla 1.

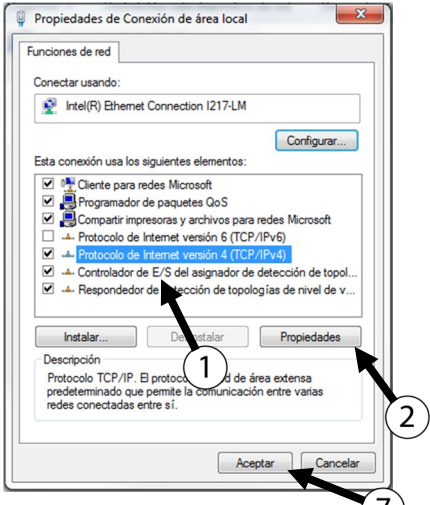

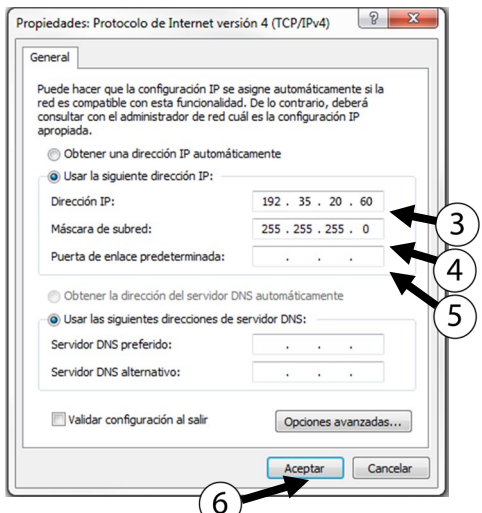

**Cuadro de diálogo 1. Propiedades conexión área local Cuadro de diálogo 2. Protocolo de internet (TCP / IP)** 

| [3] Dirección IP                    | Ei. 150.35.20.60  |
|-------------------------------------|-------------------|
| 141 Máscara subred                  | Ei. 255.255.255.0 |
| [5] Puerta de enlace predeterminada | Ei. 15.35.20.254  |

**[Tabla 1: Operación de prueba de la dirección actual del PC]**

2. Cambie la operación de prueba de la dirección IP del PC. Use una de las siguientes direcciones IP dependiendo del estado de la pasarela para usarlo en **BACnet®. Si no se ha cambiado la configuración de fábrica de la pasarela para su uso en la dirección IP de BACnet®, use la siguiente:**

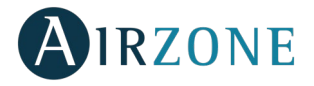

- Puerto: 47808
- Dirección IP: DHCP
- Máscara Subred: 255.255.255.0
- IP de pasarela: 192.168.0.1

#### **Si se ha cambiado la configuración de fábrica de la pasarela para su uso en la dirección IP de BACnet®, use la siguiente:**

- Dirección IP mostrada en la tabla en "[6]-2. IP address temporarily used for the test service operation (dirección IP usada temporalmente para operación de prueba del servicio)" en P.12.
	- 2.1. Introduzca la información en "IP address (dirección IP)" [3], " subnet mask (mascara subred)" [4], y "default gateway (puerta de enlace predeterminada)" [5] en el cuadro de diálogo 2 del paso 1.4, y pulse OK [6]. Reaparece el cuadro de diálogo 1. Haga click en OK o en Cancelar [7].
	- 2.2. Reinicie el PC si así lo requiere. (El reinicio puede no ser necesario dependiendo de la version de Windows. Reinicie el PC sólo cuando se solicite).
- 3. Reestablezca la dirección IP a su valor original tras la operación de prueba. (Asegúrese de restablecer la dirección IP de la operación de prueba del PC a su estado original.)
	- 3.1. Reestablezca la dirección IP de la operación de prueba del PC a su valor original registrado en el paso 1.4, tal y como se ha indicado en los pasos 2.1 y 2.2.

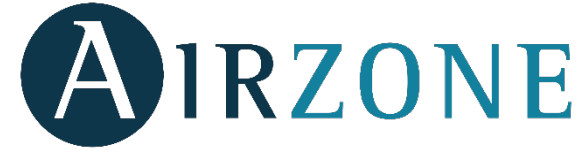

Parque Tecnológico de Andalucía C/ Marie Curie, 21 – 29590 Campanillas – Málaga - España Teléfono: +34 900 400 445 Fax: +34 902 400 446 http://www.myzone.airzone.es

Parc Tertiaire Silic – Inmeuble Panama 45 Rue Villeneuve 94573 Rungis - France Téléphone : +33 184 884 695 Fax : +33 144 042 114 http://www.myzone.airzonefrance.fr

Via Fabio Filzi, 19/E – 20032 Cormano – Milano - Italia Telefono: +39 02 56814756 Fax: +39 02 56816158 http://www.myzone.airzoneitalia.it

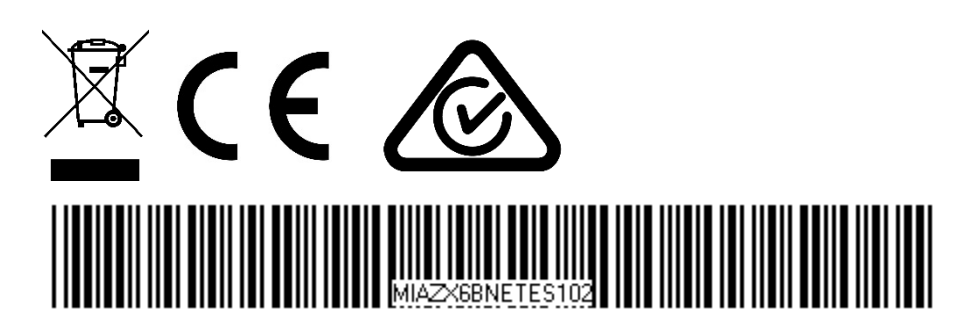